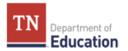

# User Guide: Tennessee Electronic Library "College Preparation Center" for ACT & SAT

## **INTRODUCTION & OVERVIEW**

The Tennessee Electronic Library (TEL) is a virtual library that any Tennessee resident can access from a home PC, a school library computer lab, or an iPhone – anywhere with an internet connection. TEL provides access to over 400,000 electronic resources, including magazines, scholarly journals, podcasts, videos, e-books, test preparation materials, federal census records, Tennessee primary source materials, and more. The mission of the Tennessee Electronic Library is to provide convenient and equitable access to library and information resources for all citizens of Tennessee to enhance the quality of their everyday lives, the depth of their educational experience, and the economic prosperity of their communities. In addition to using the TEL to find primary and secondary source documents and complex texts for your classroom, you may also use TEL to provide free ACT and SAT preparation for your students, complete with multiple full-length practice exams.

## **STEP 1: CREATE USER ACCOUNTS AND PASSWORDS**

Instruct every student in the room to write down (on a sheet of paper) his or her **school assigned** email address\* and a word—**with at least 3 letters or numbers**—that can be used as a password. Instruct students to hold onto the paper, as it will be collected later.

# \*If a student does not have an email address, instruct the student to create a username with at least 3 letters or numbers—that he or she can easily remember.

Collect and save student usernames and passwords.

## **STEP 2: ACCESS THE TENNESSEE ELECTRONIC LIBRARY**

Have students access the Tennessee Electronic Library website at the following address: <u>http://tntel.tnsos.org/</u>.

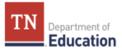

Next, instruct them to click on the icon titled "Test Prep" under TEL Shortcuts.

| ← → C 🗋 tntel.tnsos.org                                                                                                    |                                      | £2 |
|----------------------------------------------------------------------------------------------------|--------------------------------------|----|
| free access to great resour                                                                                                    | Ces for Tennesseans                  |    |
|                                                                                                    | Home : About TEL : FAQs : Contact Us |    |
| Search for Articles                                                                                                    | new to tel                           |    |
| Enter Keyword(s): Search Browse Resources by: <u>School Grades</u>   <u>Subject</u>   <u>ALL TEL Databases</u>   <u>Advanced Se</u> | arch World Book<br>Encyclopedia      |    |
| TEL Shortcuts<br>Homework<br>Homework<br>Research in Context (New!)                                                                 | Languages                            |    |

## **STEP 3: ACCESS THE LEARNING EXPRESS LIBRARY**

After selecting *"Test Prep,"* the following information will appear on the website. Instruct students to click on the icon entitled *"College Prep"* or the hyperlink for *"ACT, SAT."* 

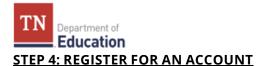

After selecting either "*College Prep*" or "*ACT, SAT,*" students will be directed to the Learning Express Library website. Instruct students to click on *Register* at the top right hand corner of the page to create an account. Students must create an account in order to log onto the system and access ACT practice tests.

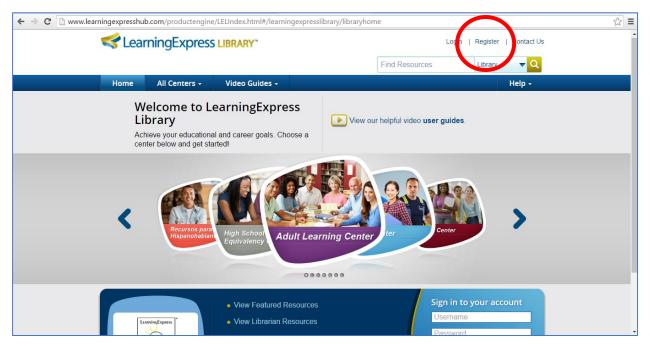

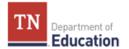

#### **STEP 5: CREATE YOUR ACCOUNT**

A blue box titled "Create your account" will appear on the screen. For "Your Institution is," students will select Tennessee Electronic Library. All bars with a yellow asterisk/star indicate that the information is required. **Students will use their email addresses and the passwords they created in STEP 1 to fill out the requested information.** After filling out the requested information, instruct students to click on "Create Account."

| 🗧 🕆 C 🗈 www.learningexpresshub.com/productengine/LELIndex.html#/learningexpresslibrary/libraryhome?AuthToken=97F70A03-FE80-4FFF-8685-C43781032942 |                                                                               |                               |          |
|----------------------------------------------------------------------------------------------------|-------------------------------------------------------------------------------|-------------------------------|----------|
|                                                                                                    |                                                                               | Login   Register   Contact Us | <b>^</b> |
| Tennessee Electronic Create your                                                                                                    | account                                                                       | Library - Q                   |          |
| Home All Cen YOUR INSTITUTION                                                                                                    | Tennessee Electronic Library                                                  | Help +                        |          |
| Welcom                                                                                                    | If this is correct please register below. This is not my institution.         |                               |          |
| Library<br>Achieve your e                                                                                                    | Email (this will become your username)<br>Get an Email Register without Email | es.                           |          |
| center below a                                                                                                    | Confirm Email                                                                 |                               |          |
| * Password                                                                                                    | Password                                                                      |                               |          |
| Re-enter<br>Password                                                                                                    | Re-enter Password                                                             |                               |          |
| Con * First Name                                                                                                    | First Name                                                                    |                               |          |
| Cen<br>Last Name                                                                                                    | Last Name                                                                     |                               |          |
|                                                                                                    | *Required Field Create Account                                                |                               |          |
| LuwingExpanse Why do I have to Register                                                                                                    | Already Registered: Login                                                     | n to your account             | ľ        |

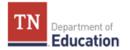

**If a student does not have an email address, instruct the student to select "Register without** *Email"* **under the blank bar next to "Username."** A different blue box will appear titled "Register without email." Instruct the student to use the username and password he or she created in STEP 1 to fill out the requested information. You will also need to instruct the student to pick a security question from a list of possible questions and provide an answer to that question he or she can remember.

| ← → C 🗋 www.learningexpresshub.com/productengine/LELIndex.html#, | /learningexpresslibrary/libraryhome?AuthToken=97F                                                                                   | 70A03-FE80-4FFF-868 | 5-C43781032942 | ☆ = |
|------------------------------------------------------------------|----------------------------------------------------------------------------------------------------|---------------------|----------------|-----|
| LearningEr<br>Register wit                                       | hout email                                                                                                    | in   Register       | ∣ Contact Us   |     |
| Home All Cen                                                     | Your Institution is: Tennessee Electronic Library                                                                                   |                     |                |     |
| Welcom                                                           | Username is 3 to 10 characters with NO SPACES.<br>DON'T use your real name or any personal information.                             |                     |                |     |
| Library Username                                                 | Username                                                                                                    | les.                |                |     |
| Achieve your e<br>center below a                                 | Your Password is secret. DON'T use your real name or<br>any personal information, and keep it 6 to 10<br>characters with NO SPACES. |                     |                |     |
| * Password                                                       | Password                                                                                                    |                     |                |     |
| Re-enter<br>Password                                             | Re-enter Password                                                                                                    |                     |                |     |
| <                                                                | Password Hint, select one of the question and then type the answer.                                                                 |                     | >              |     |
| Con<br>Cen<br>Question                                           |                                                                                                    |                     | ·              |     |
| Security Answer                                                  | Security Answer                                                                                                    |                     |                |     |
|                                                                  | *Required Field                                                                                                    |                     |                |     |
|                                                                  | Create Account<br>Already Registered? Login                                                                                         | to your acc         |                |     |
| Why do I have to Registe                                         | er?                                                                                                    | ord                 |                | -   |

After the students' accounts have been created, collect the sheets of paper with the written email addresses/usernames, passwords and security answers (if the student has one) from the students. Record each student's email address and password in case a student forgets his/her login information, and return the student account information to each student for their personal records.

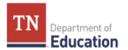

## **STEP 6: SELECT "PREPARE FOR THE ACT TEST"**

After the students' accounts have been created, students will be directed to the College Preparation Center website page. At the bottom of the screen, students will find computer icons with different titles attached to them. Instruct students to click on the icon entitled *"Prepare for Your ACT Test."* 

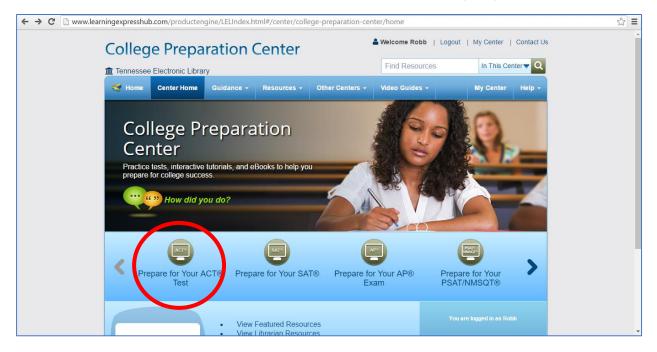

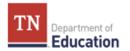

# **STEP 7: SELECT "ACT PRACTICE TESTS"**

After selecting "*Prepare for Your ACT Test*," students will be directed to the following page. On the left side of the screen, there is a list of vertical bar tabs. Instruct students to click on the light blue bar tab entitled "*ACT Practice Tests*."

| → C 🗋 www.learningexpresshub.com/productengine/LELIn | $ndex.html\#/college-preparation-center/resources/prepare-for-your-act-test/prepare-for-your-act-test/act-test-tutorial \xi^n_{\lambda}$ |
|------------------------------------------------------|----------------------------------------------------------------------------------------------------|
| College Preparatio                                   | Son Center                                                                                                    |
| francessee Electronic Library                        | Find Resources In This Center                                                                                                    |
| Home Center Home Guidanc                             | se - Resources - Other Centers - Video Guides - My Center Help -                                                                         |
| Prepare for Your ACT                                 | ® Test                                                                                                    |
| Prepare for Your ACT® Test V                         | Prepare for Your ACT® Test                                                                                                    |
| ACT® Test<br>Prenaration Tutorial                    | ACT® Test Preparation<br>Tutorial                                                                                                    |
| + ACT® Practice Tests                                |                                                                                                    |
| + AC1® rest Preparation eBooks                       | We'd love to hear from you!                                                                                                    |
| Prepare for Your SAT® Test                           |                                                                                                    |
| Prepare for Your PSAT/NMSQT® ><br>Test               | Show me: All Showing Pages 1 of 1 🔍 1 🕨                                                                                                  |
| Prepare for Your AP® Exam 🔰                          |                                                                                                    |
| Prepare for Your TOEFL iBT®                          | ACT® Test Preparation Tutorial:                                                                                                    |
| Prepare for Your THEA® Test >                        | This tutorial will help you prepare for all subject<br>areas of the ACT® Test. With interactive lessons and                              |

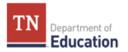

# **STEP 8: SELECT A FULL PRACTICE TEST OR SUBJECT AREA PRACTICE TEST**

A drop down menu will appear under "*ACT Practice Tests*" with a list of full ACT practice tests and ACT subject area tests to choose from. Instruct students to select the appropriate test.

|                     |                                                                 | ex.html#/college-preparation-center/resources/prepare-for-your-act-test/prepare-for-your-act-                                                                 | -test/act-test-tutorial 🛠 🔳 |
|---------------------|-----------------------------------------------------------------|----------------------------------------------------------------------------------------------------|-----------------------------|
|                     | e for Your ACT® Test                                            | Prepare for Your ACT® Test                                                                                                    | •                           |
| ACT®<br>Prepa       | Test Aration Tutorial                                           | ACT® Test Preparation<br>Tutorial                                                                                                    |                             |
| ACT® E              | Practice Tests<br>English Practice Tests<br>Math Practice Tests | Ve'd love to hear from you!                                                                                                    |                             |
|                     | Reading Practice Tests<br>Science Practice Tests                | Show me: All Showing Pages 1 of 1 <b>&lt; 1</b>                                                                                                    |                             |
|                     | Writing Practice Tests Complete Simulated Practice              | ACT® Test Preparation Tutorial:<br>Comprehensive  This tutorial will help you prepare for all subject<br>areas of the ACT® Test. With interactive lessons and |                             |
|                     | Test Preparation eBooks                                         | practice exercises, this tutorial reviews all the key<br>concepts you need to know, while testing your                                                        |                             |
| Prepare for         | r Your SAT® Test >                                              | knowledge along the way.                                                                                                    |                             |
| Prepare for<br>Test | r Your PSAT/NMSQT® >                                            |                                                                                                    |                             |
| Prepare for         | r Your AP® Exam 📏                                               | Showing Pages 1 of 1 🔇 1 🔰                                                                                                    |                             |
| Prepare for<br>Test | r Your TOEFL iBT®                                               |                                                                                                    |                             |
| Prepare for         | r Your THEA® Test 📏                                             |                                                                                                    | •                           |

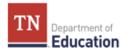

## **STEP 9: BEGIN A PRACTICE TEST**

If selecting one of the subject area practice tests, a list of practice tests available for the selected subject area will appear. Instruct students to select one of the practice tests by clicking on the tab *"Launch"* next to the practice test they would like to take.

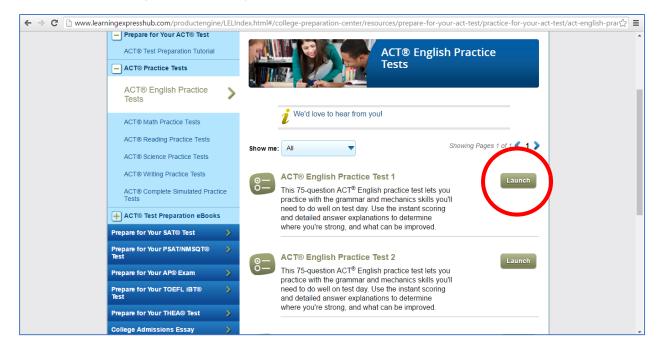